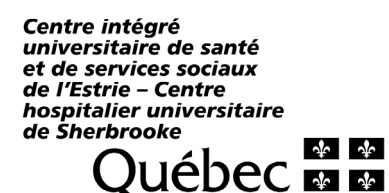

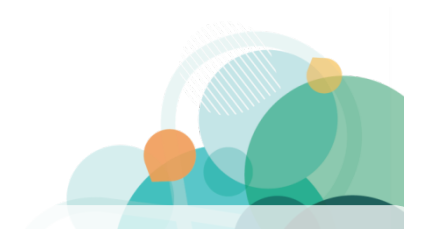

# VACANCES WEBLOGIBEC GUIDE DE L'UTILISATEUR

## ACCÈS AU CALENDRIER DE VACANCES

Accédez à votre dossier WebLogibec en utilisant votre CIP et votre mot de passe.

Dans le menu de gauche, rendez-vous dans la section *Vacances > Calendriers > Employé*.

siduité

## SAISIE DES CHOIX DE VACANCES

Sélectionnez les semaines pour lesquelles vous désirez exprimer un choix de vacances à l'aide du bouton gauche de votre souris. La case deviendra alors bleue.

Cliquez sur le bouton droit de votre souris sur une semaine préalablement sélectionnée.

Cliquez sur *Ajouter* pour ajouter la semaine de vacances. Un « X » apparaîtra.

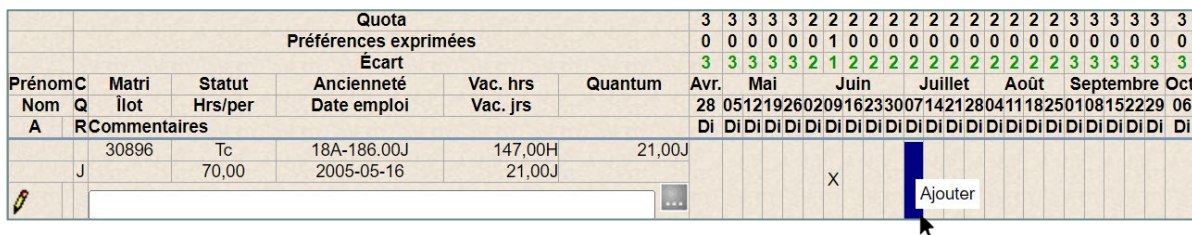

#### IMPORTANT! Avant de faire votre choix :

Prenez connaissance de la *Procédure pour le personnel salarié* et du *Guide de gestion des vacances* afin de vous assurer de respecter les règles en vigueur selon votre catégorie syndicale. Ces documents sont disponibles sur le site Web PRASE au [www.santeestrie.qc.ca/service-prase/conges-vacances/vacances.](http://www.santeestrie.qc.ca/service-prase/conges-vacances/vacances)

#### >>> MESSAGES D'AVERTISSEMENT <<< Deux messages peuvent apparaître lorsque vous sauvegarderez vos choix :

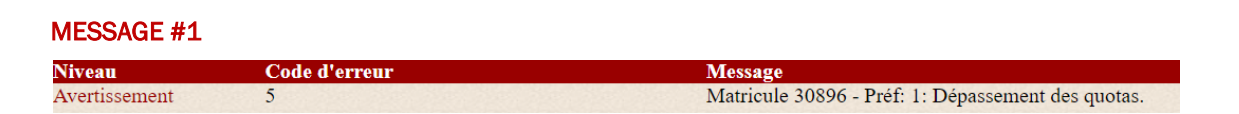

Ce message indique de vérifier si les quotas établis sont respectés en considérant les choix des personnes salariées avec le plus d'ancienneté. Vous pourrez sauvegarder votre choix malgré cet avertissement.

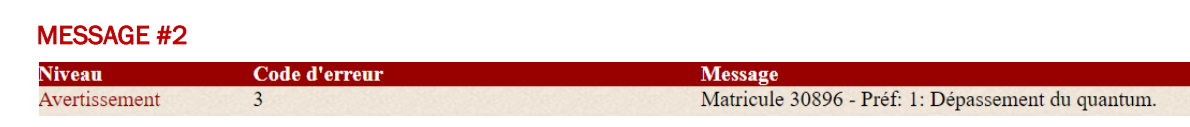

Ce message indique que vous avez sélectionné un trop grand nombre de journées de vacances considérant votre quantum disponible. Malgré le fait qu'un correctif à vos choix devra être fait afin de respecter les règles, vous pourrez tout de même sauvegarder vos choix.

## INSCRIPTION DE LA PRIORITÉ DES CHOIX ET AJOUT D'UNE NOTE

Indiquez la priorité de vos choix en utilisant le champ **qui apparaît sous votre nom.** Cette information sert à **préciser** à votre responsable **la priorité de vos choix** qui sont approuvés en  $1^{er}$ ,  $2^{e}$ ,  $3^{e}$  tour, etc. *Exemple : sem. du 7 juillet = priorité 1 / sem. du 21 juillet = priorité 2.*

Vous pouvez inscrire une note à l'intention de votre responsable au même endroit; celle-ci s'affichera dans la section du calendrier de vacances qui vous concerne. Les notes inscrites sont visibles par les autres personnes salariées inscrites sur le calendrier de vacances.

Lorsque votre responsable consulte vos préférences de vacances, il peut rédiger un commentaire qui vous est destiné. Dans ce cas, le bouton s'affichera sur la troisième ligne. Cliquez sur ce bouton pour afficher le commentaire.

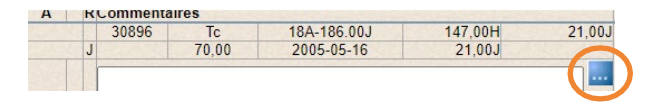

#### PRISE DE VACANCES | VACANCES FRACTIONNÉES

La personne salariée peut prendre son congé annuel d'une façon continue (plusieurs semaines consécutives) ou, si elle le désire, le diviser en périodes, chacune étant d'au moins une  $(1)$  semaine.

Les vacances fractionnées ne doivent pas être inscrites sur le calendrier de choix de vacances, mais doivent plutôt être planifiées en confection d'horaire.

#### IMPORTANT À SAVOIR

- L'expression d'un choix de vacances «  $X$  » sur le calendrier est en semaine complète : «  $X$  » au calendrier = 5 jours de quantum
- Le quantum doit être d'un minimum de 5 jours pour sélectionner une semaine au calendrier de vacances (même lors d'une semaine qui comporte un congé férié).
- Si vous tentez de mettre davantage de jours de vacances que votre quantum restant, un message d'erreur apparaîtra afin que vous puissiez corriger la situation.

#### APPROBATION / REFUS DES CHOIX DE VACANCES

Lorsqu'une semaine de vacances est approuvée par votre gestionnaire, le « X » s'affiche en vert. Si elle est refusée, le « X » s'affiche en rouge.

Il est toujours possible d'ajouter/modifier une ou des semaines à votre congé annuel, et ce, tant que la période de choix n'est pas terminée et que votre gestionnaire n'aura pas approuvé ou refusé votre choix.

Lorsque votre calendrier de vacances est approuvé, le symbole  $\blacktriangleright$  s'affiche sous votre nom et il n'est plus possible de modifier vos préférences de vacances.

## ÉTALEMENT DES HEURES PAYÉES

Si vous êtes une personne salariée à temps partiel ou occasionnel et que vous désirez obtenir le paiement au prorata de vos vacances, vous devez remplir le formulaire SAFIR PRASE - Modification du paiement de vacances au prorata (F-023). Ce formulaire doit être rempli chaque année et est valide à partir de la date de la signature jusqu'au 30 avril suivant.

#### DES QUESTIONS?

Merci de transmettre vos questions concernant l'inscription de vos choix dans le WebLogibec à l'équipe Congés et vacances par courriel à prase.conges.vacances.estrie@ssss.gouv.gc.ca ou par téléphone au poste 47777, option 2 puis option 3.

Coordination paie, rémunération et avantages sociaux / DRHCAJ / 2023-12-20

B:\DRHCAJ\869-Coord-PRAS-AS-Public\869-1 PRASE\Congés-Vacances\Outils de travail\Vacances\X-Guide Vacances Web\Guides Web ETE 2024\Guide\_utilisateur\_Logibec\_WebVacances\_ETE\_2024.docx